# **GRAM Credit Card System**

#### **Search for Expense Reports**

*Screen Shots are EXAMPLES ONLY so your screen may not look the same as the screen shot.*

### **Contents**

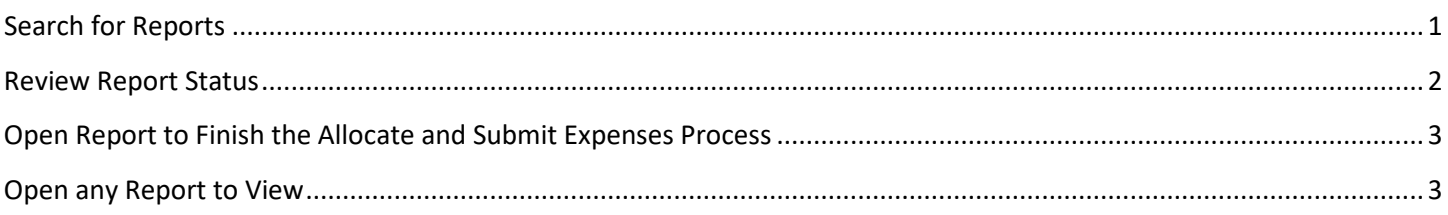

## <span id="page-0-0"></span>**Search for Reports**

- 1. Login to GRAM.
- *2. User Role:*
	- To search for reports an allocator must be on one of their *Account Group Manager* roles. Allocators can have more than one *Account Group Manager* role depending on how many groups they allocate.
	- To change *User Role*, click on drop down and choose a role. Your *Home* page will reload based on the role choosen.

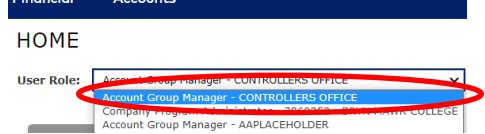

3. Under the *Financial* menu, click *Manage Expense Reports*.

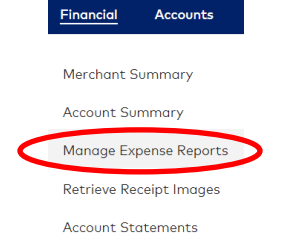

4. To search for reports for one card, click on drop down and choose *All (Account)* then click *Search*.

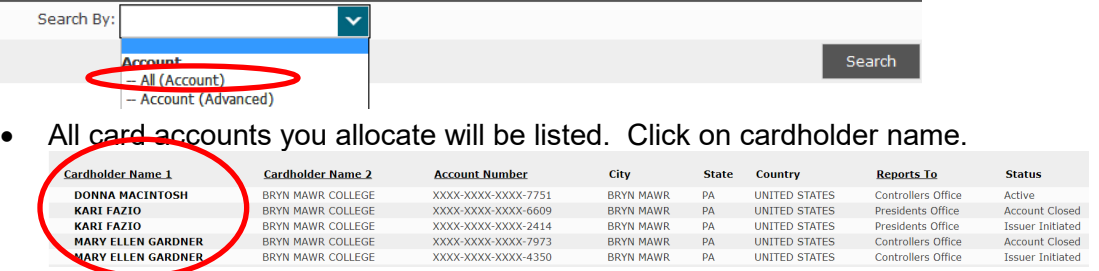

5. To search Expense Reports for all cards you allocate, under *QUICK LINK*, click on the department name.

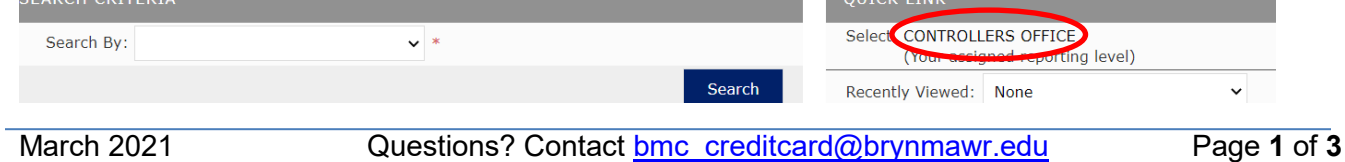

# **GRAM Credit Card System Search for Expense Reports**

*Screen Shots are EXAMPLES ONLY so your screen may not look the same as the screen shot.*

6. Un-check box next to *Assigned*. **EXPENSE REPORT LIST** 

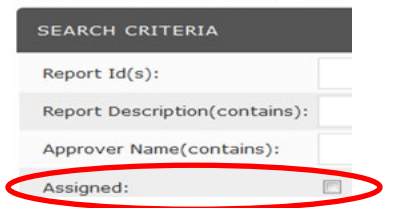

- 7. To reduce number of results, add one or more filters in the search criteria area. For example, click on drop down next to *Report Status* and choose *In Progress* to only see reports that are in progress or in *Submitted Date Range* enter beginning and ending dates to only see reports for a certain time period.
- 8. Click *Search*.

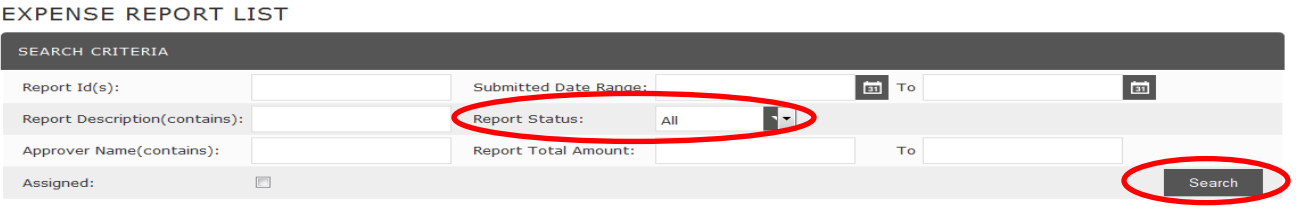

9. All reports for the one card you chose or your reporting level will be listed. **SEARCH RESULTS** 

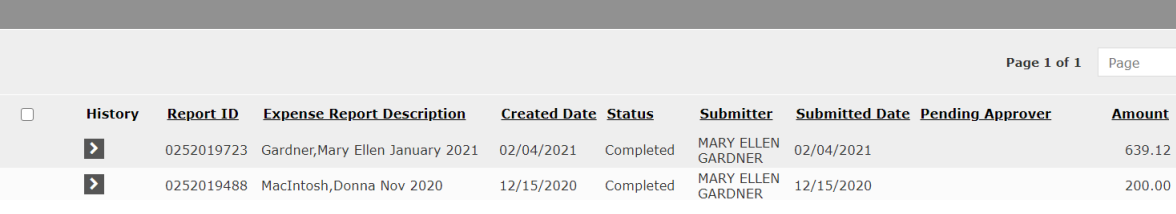

10. List is sorted in create date order newest to oldest. Change sort by clicking on one of the headers. **SEARCH RESULTS** 

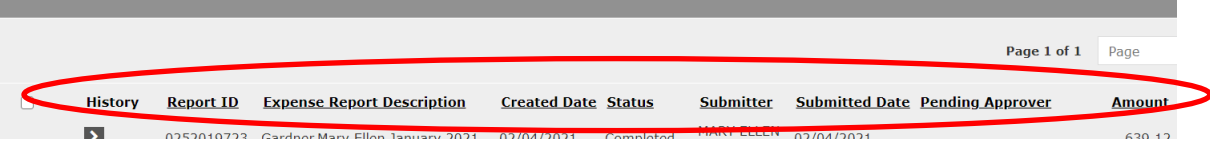

### <span id="page-1-0"></span>**Review Report Status**

- 1. The current status of the expense report will be listed, this tells you where the report is in the process.
	- *In Progress* Created but not submitted yet by allocator.
	- *Submitted* Submitted but not approved yet by department approver.
	- *Approved* Approved by department approver but not approved yet by Controller's Office.
	- *Rejected* Returned by department or Controller's Office approver and not re-submitted by allocator.
	- *Completed* Approved and locked by Controller's Office.

# **GRAM Credit Card System**

#### **Search for Expense Reports**

*Screen Shots are EXAMPLES ONLY so your screen may not look the same as the screen shot.*

### <span id="page-2-0"></span>**Open Report to Finish the Allocate and Submit Expenses Process**

1. To open an *In Progress* report, click on *Expense Report Description*.

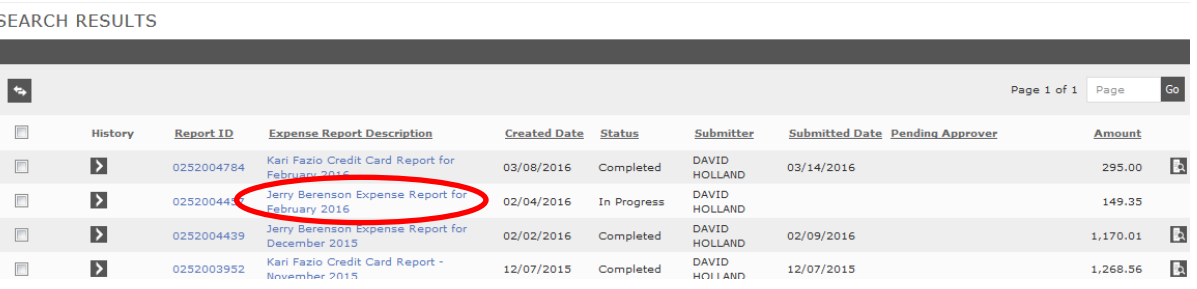

- 2. You will be on the Name Report/Choose Dates step of the allocate and submit expenses process.
- 3. Click on *Next* and *Back* buttons to navigate through the report.

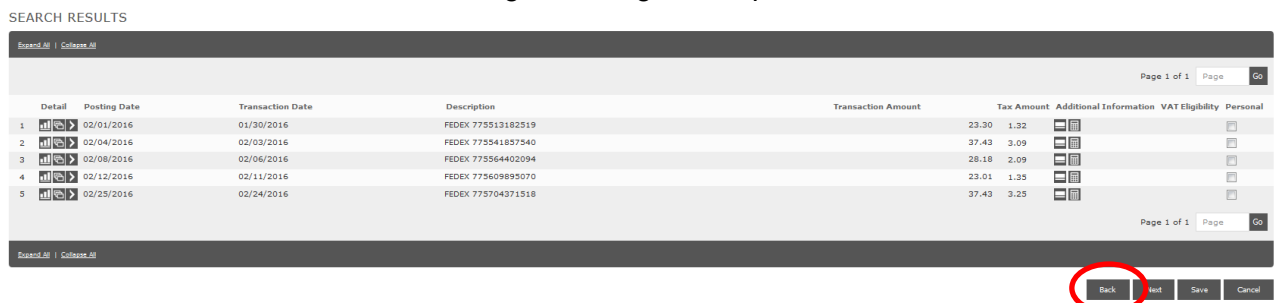

4. You can edit/update any parts of the report you would like following the steps in the allocate and submit expenses guide located on the Finance-Purchases and Payments-College Credit Card webpage.

### <span id="page-2-1"></span>**Open any Report to View**

1. Click on *Expense Report Description*.

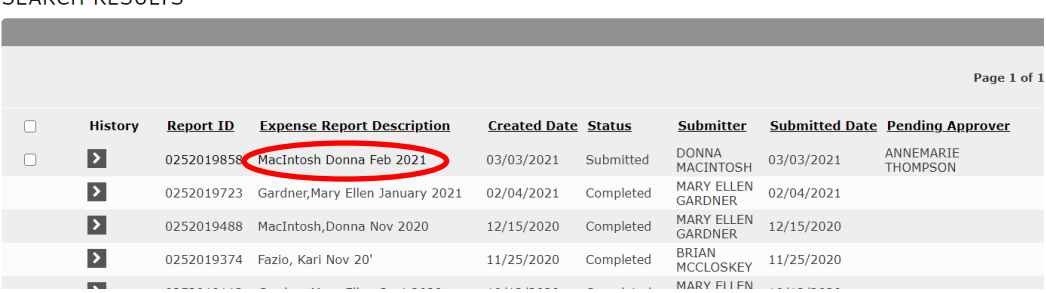

- 2. Click on *Next* and *Back* buttons to navigate through the report.
- 3. To open attached file, navigate to the last step, click *View Receipt* button, then *View* or *Download*.

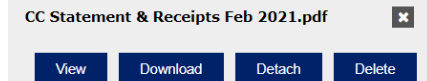